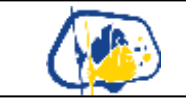

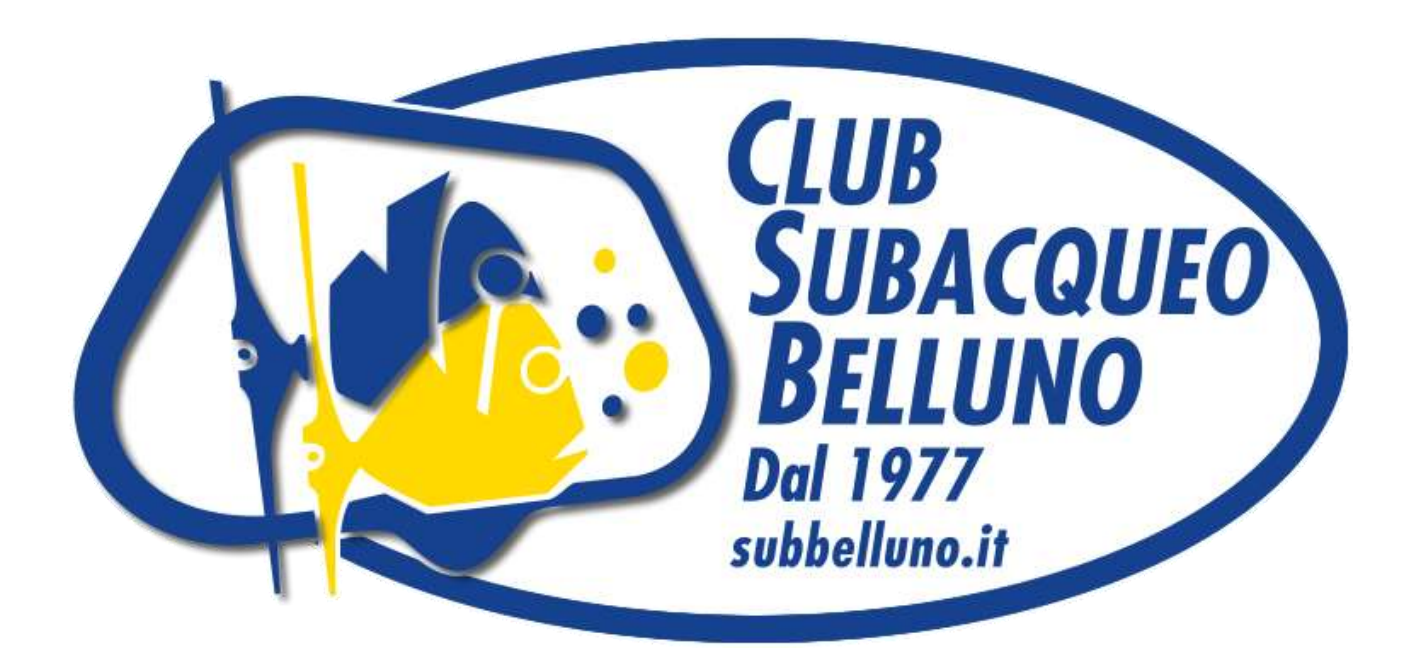

## **Info documento**

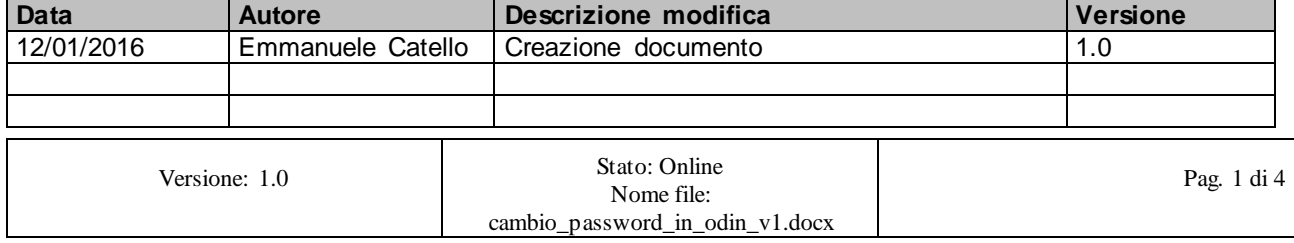

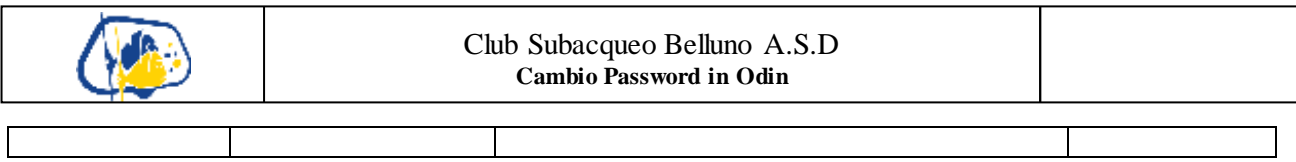

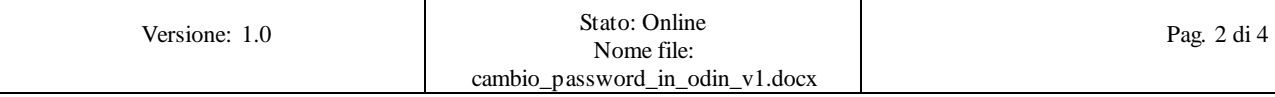

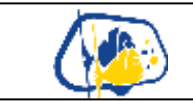

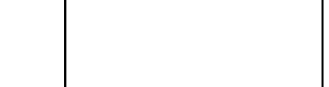

Apri il browser in <u>https://www.divessi.com/</u>

1) Clicca vicino alla voce: "**ACCEDI/REGISTRATI:**" in "**Subacqueo**"

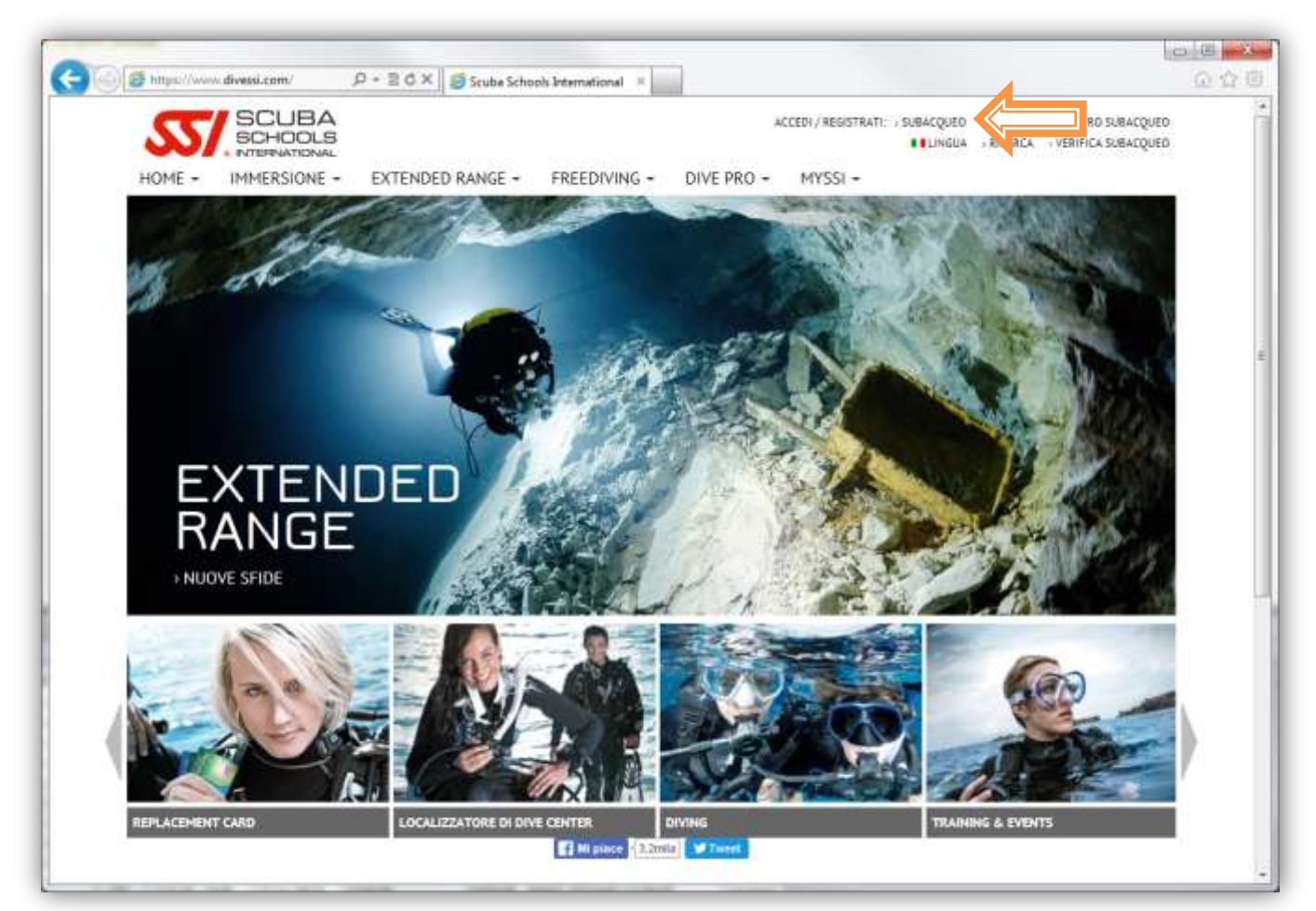

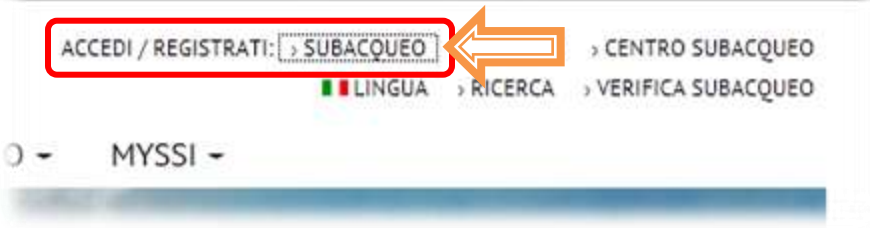

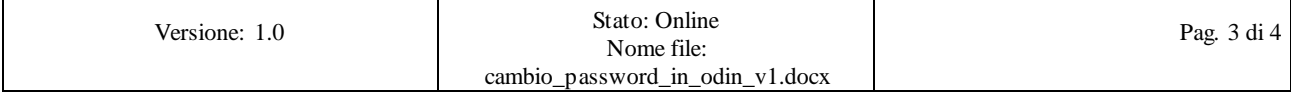

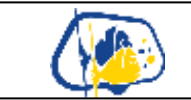

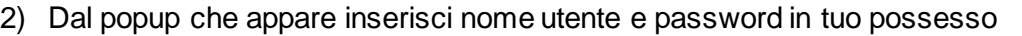

a. Se non ti ricordi la password puoi recuperarla cliccando in "HAI PERSO LA PASSWORD" e compilando i campi richiesti

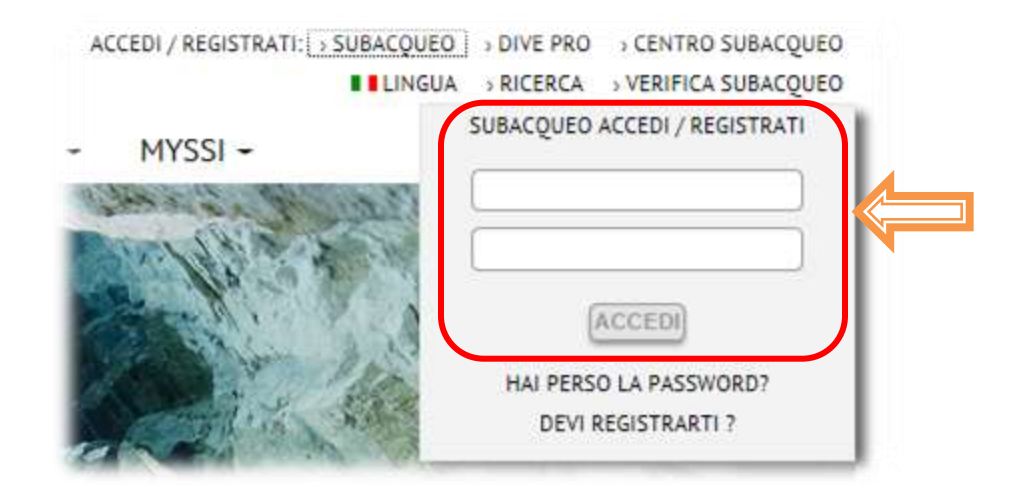

3) Una volta loggato correttamente, seleziona "MYSSI" dalla barra principale in alto e dal menu che appare "myProfile"

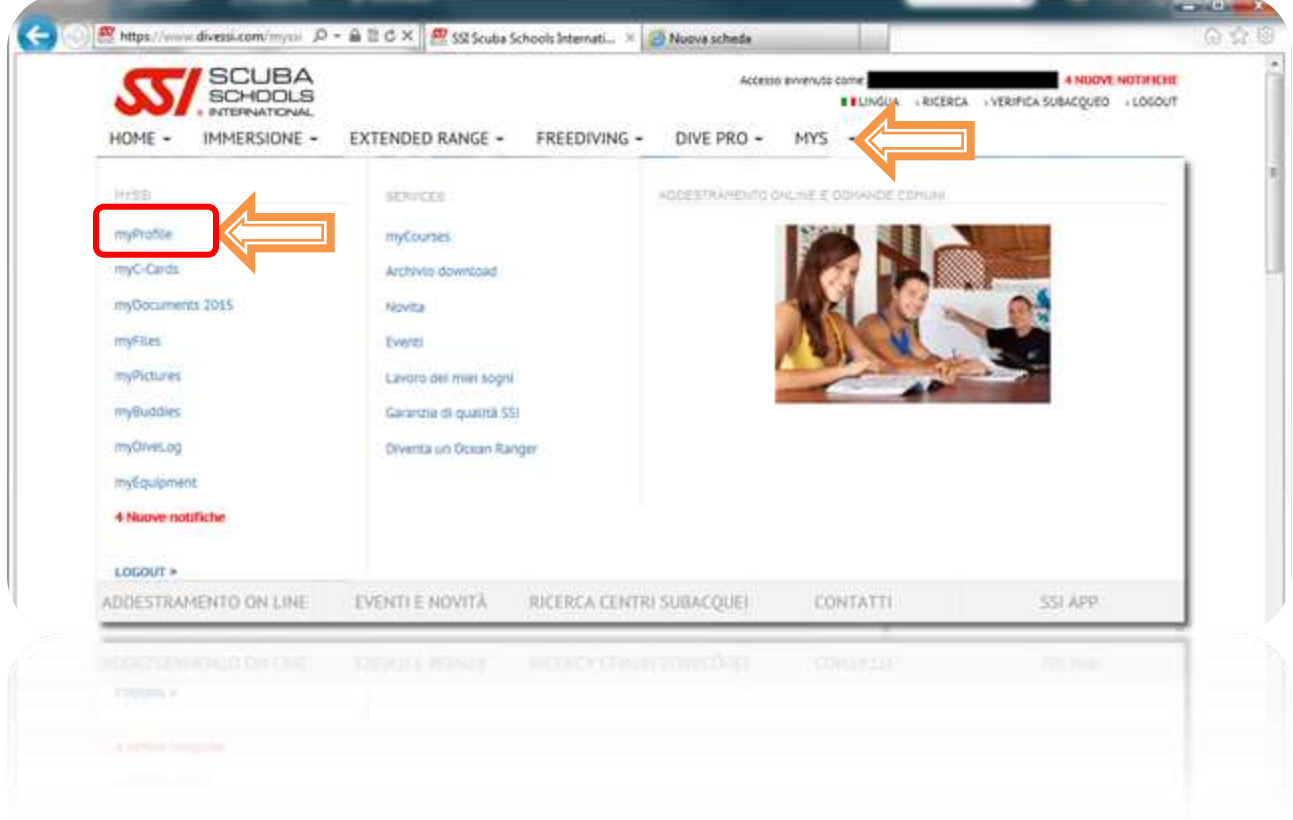

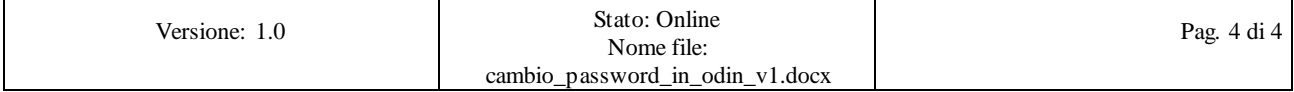

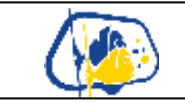

## 4) Selezionare "**Clicca qui per aggiornare il tuo Login e Password**"

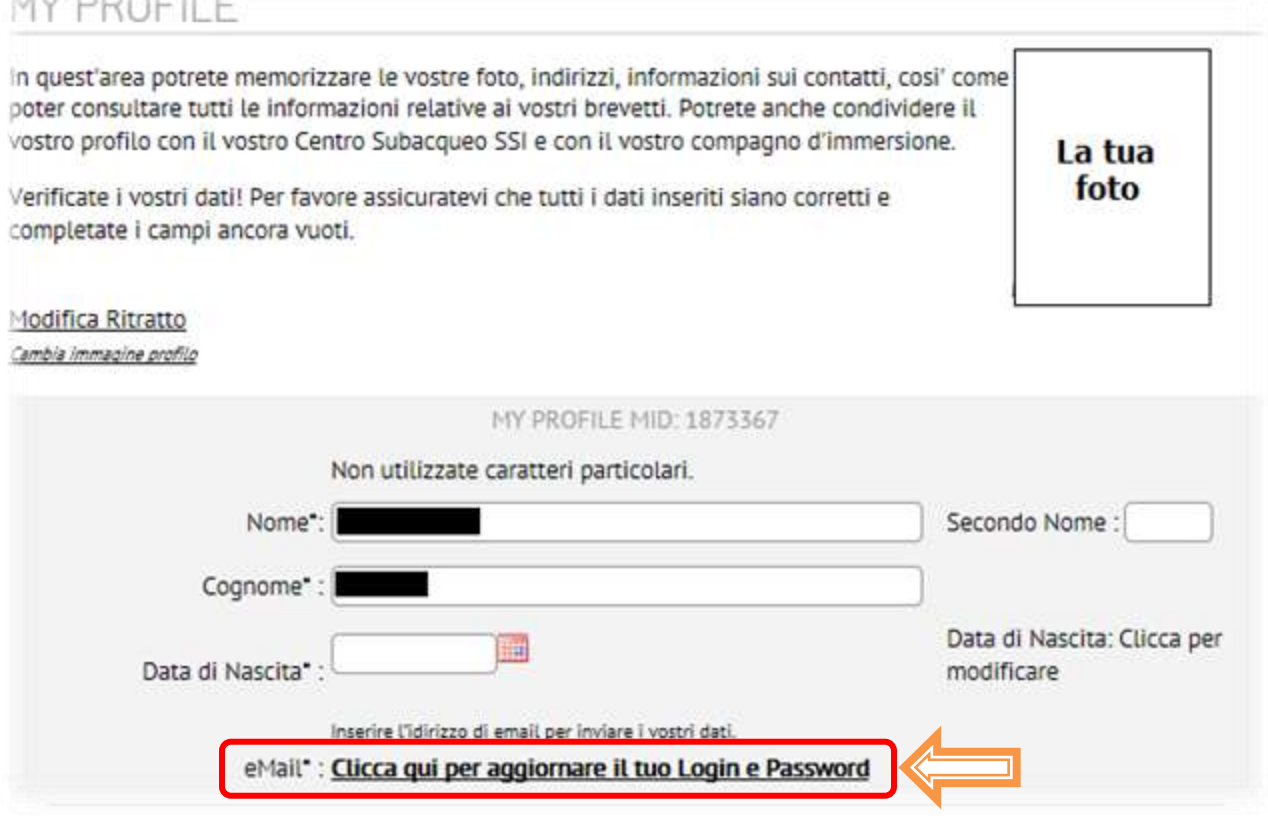

- 5) Nella schermata che compare potrai:
	- a. Modificare il tuo indirizzo mail
	- b. Cambiare la password

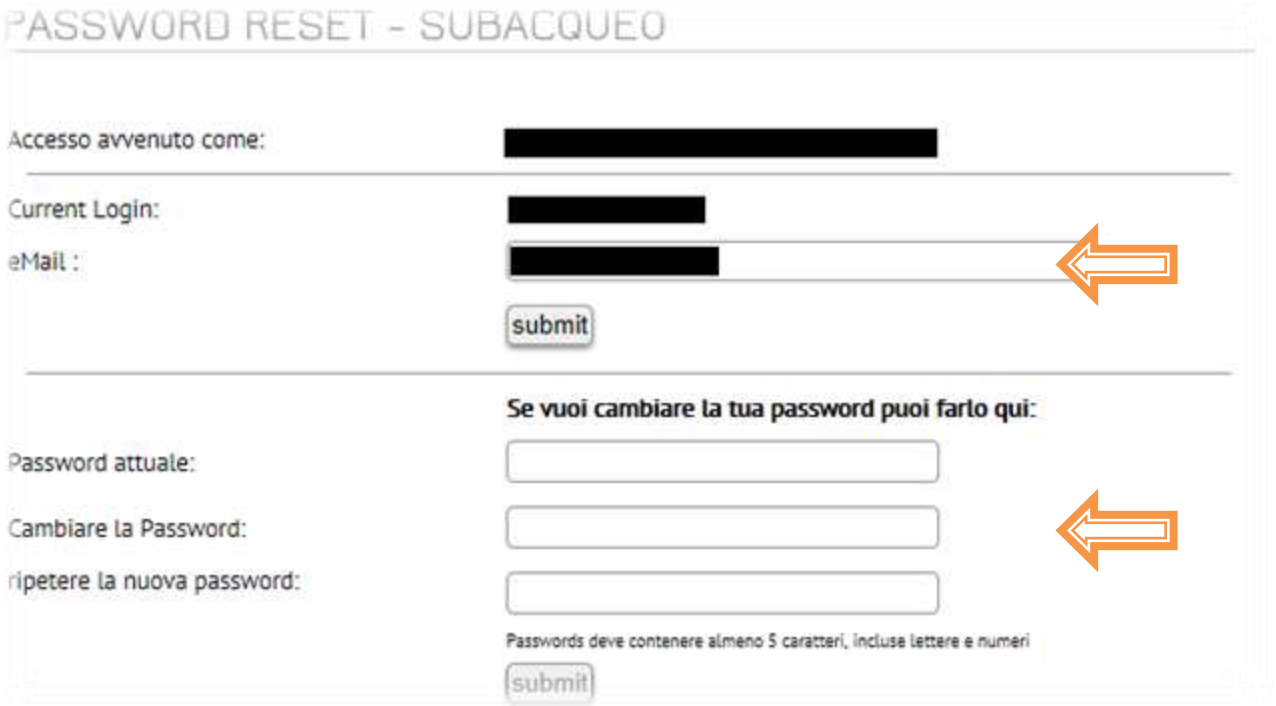

Versione: 1.0 Stato: Online Nome file: cambio\_password\_in\_odin\_v1.docx Pag. 5 di 5